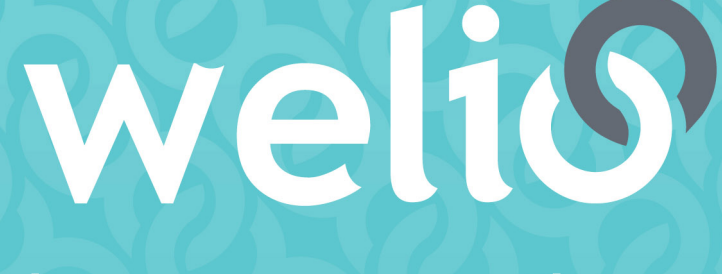

better together

# **User guide** PRACTICE MANAGERS

**V1.2.0 – SEPTEMBER 2020**

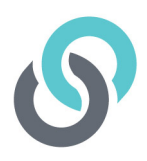

# **Table of Contents**

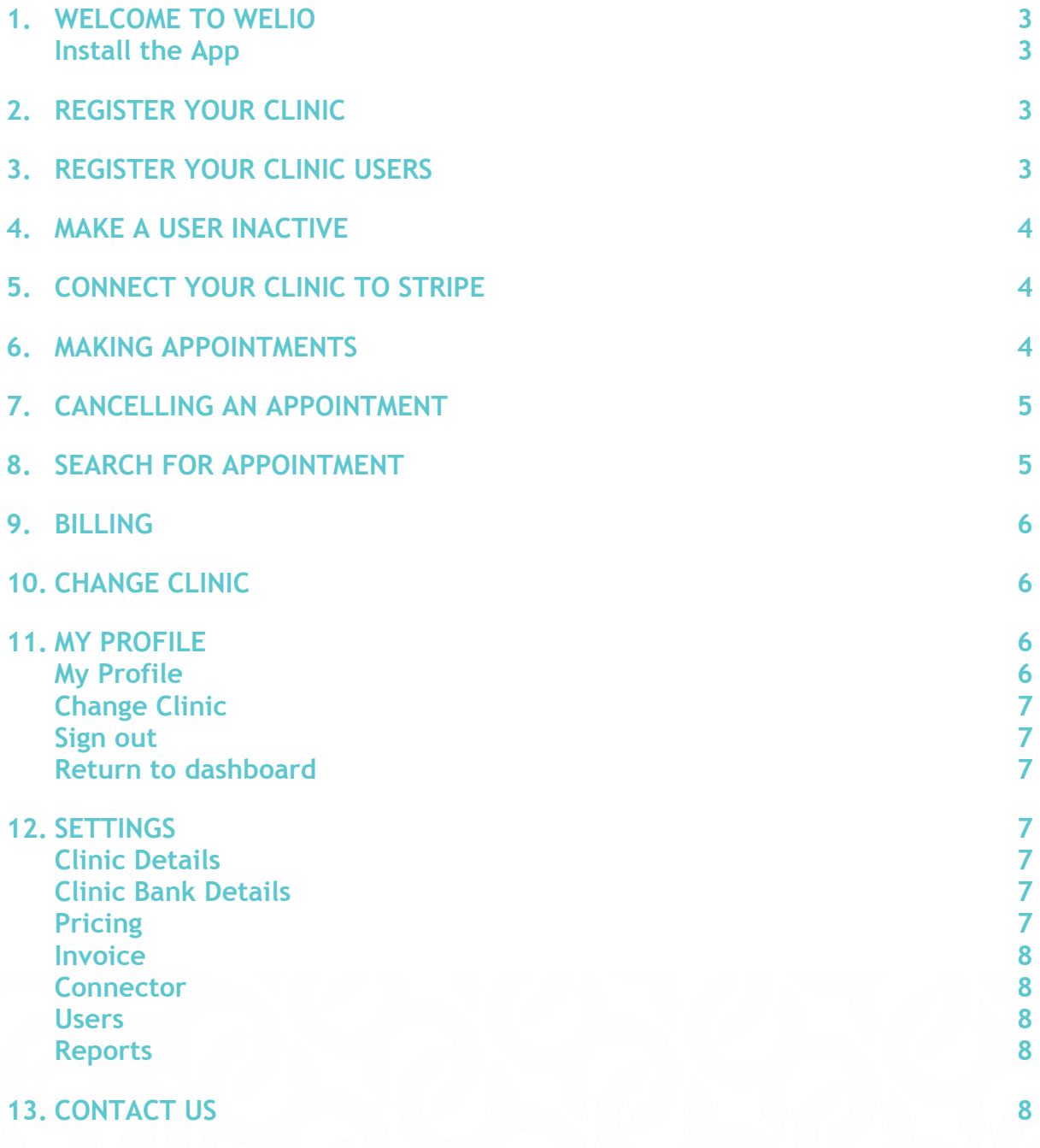

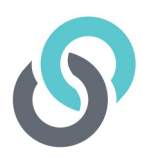

## **1. Welcome to Welio**

#### **Install the App**

Thank you for choosing to use Welio!

Welio works using a secure web browser to allow the healthcare practitioners in your practice to easily connect with their patients by telehealth and secure messaging without worrying about chasing payment.

These instructions will teach you how to register your clinic, set up your users accounts, connect your practice to the stripe payment system, add and cancel appointments, download reconciliation reports for each of your healthcare providers.

Individual user guides have also been created for health care providers, receptionists and patients.

### **2. Register your clinic**

The first thing you will need to do is register yourself and your clinic. Launch a Google Chrome, Safari 11 or later, or Firefox browser window. These browsers are preferred from a security and stability perspective. Next, go to **www.clinic.welio.com.** This will take you to the login page. As a first-time user, you will need to click on 'Don't have an account?'. Under Healthcare Profession, enter your details selecting Practice Manager from the drop-down menu under role and then your clinic specialty e.g. for General Practice, select GP. The next section asks you to enter your clinic details. Once these have all been entered, click on 'I'm not a robot' then Sign Up. Once your registration has been checked by our Welio Support Team, you will receive an email notifying you that your account has been approved.

### **3. Register your clinic users**

The next step is to register your healthcare providers and reception staff. To do this you will need to log in to Welio using the email and password you set up during the registration process. After logging in you will be taken to the dashboard. Click on Settings on the right-hand side of the screen and then Users.

You will need to repeat the following steps for each user you create.

To add a new user, click on Add new user then enter the following:

- **User type:** Doctor or Receptionist
- **Profession:** Choose the speciality e.g. GP
- **First name**
- **Last name**

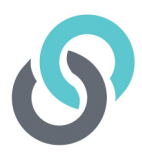

- **Email**
- **Mobile number**

Once you've entered the user's details, click on send invitation. The user at this stage will have the status of Pending. To make them active, click back on to the user and edit then select active from the drop-down menu under user status. Click on Save then OK to confirm details were updated successfully.

The user will now need to attempt to sign in from clinic.welio.com and click on forgot password. This will generate an email to their email account with a link to reset password. Advise the user to click on the link and put in their preferred password. If they can't find the email, ensure they check the spam/junk box. Once this is done the user can then log in using their email address and the password they set.

### **4. Make a user inactive**

Staff and healthcare providers sometimes leave. When they leave your clinic, you will need to make them inactive from your Welio account as part of your 'offboarding' process. Following the same steps you followed to set up a user, go to Users via Settings, find the user, click on them and then edit. From here, select closed from the drop-down menu then click on Save and OK to confirm you are closing the user account. Once a user is closed, appointments can no longer be made for them and they will no longer be able to log into their user account unless they are linked to another clinic using the same log in details. They can be re-activated at any time should they return to work at your clinic.

### **5. Connect your clinic to stripe**

In order for Welio to process payments for completed consultations, you will need to connect your practice, including the bank account details that you want ot receive the money into, to Stripe. To connect to Stripe, click on settings then 'Clinic Bank Details' on left hand side of screen then click on 'Connect to Stripe'. This will take you to the Stripe website where you will need to complete the details required including your location, business details, accounts details and so forth. You will need to know your clinic's bank details as well as company name and ABN so make sure you have these on hand when you are ready to connect. Once you have finished completing your details click on Authorise Access to this Account. If successful you will be given a backup code. We recommend documenting this in a safe place for future reference should you ever need it. You will then be taken back to Welio and you will see the Connect to Stripe button has changed to 'Disconnect from Stripe'. Your clinic is now set up to receive payments for telehealth appointments automatically via Welio!

### **6. Making appointments**

Now you're ready for your reception team to make appointments for your healthcare providers.

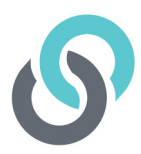

Currently Welio is not integrated with your patient management system (PMS). For now, when a patient books in for a telehealth appointment with one of your healthcare providers, your reception team will need to create a duplicate appointment for them in Welio.

After booking the appointment in the PMS, your reception team will need to click on '+ new appointment' in the Welio dashboard. From here the patient's mobile phone number will need be entered with the prefix +61 (remembering to remove the zero – e.g. +61 482 888 888) then 'add clicked. The next screen will display the patient's details; the first name, last name, email and phone number.

There is also an option to select that the patient is another family member, for example a child or elderly parent. This is done by clicking on 'Patient is another family member' then entering the other family members first name and family name followed by Save then OK.

The next step is to click on the drop-down menu to select the specific healthcare provider who the patient will be having their consultation with, followed by selecting the date, the time of the appointment (using  $24$ -hour time which can be set using the up  $\&$  down arrows or typed in manually) and the duration of the appointment. It is important that your reception staff make sure the appointment time and duration in Welio match the time and duration in the PMS appointment book.

To finalise the booking, they will need to click on Save and then OK to confirm the appointment has been created successfully. Welio will then send a notification by email and push notification to the patient with the details of their appointment

Your healthcare provider can now conduct the telehealth consultation!

### **7. Cancelling an appointment**

Just like making an appointment, appointments cancelled in your PMS will also need to be cancelled in Welio. To cancel an appointment, your reception team need to select the appointment to cancel, then click on the red cancel button on the panel on the right-hand side of the screen. The appointment will still be visible in the appointment schedule but will have the status Cancelled. Your patient will receive a text to advise them that the appointment has been cancelled.

### **8. Search for appointment**

You may want to search to see what appointments have been booked or search for a particular patient booking. To see all appointments booked for a certain date, click on Consult Schedule, then click on the down arrow next to select date. This search can be used to look for current, future or past appointments. Alternatively, to search for a particular patient, type in their first or last name into the search bar on the right-hand side of the dashboard.

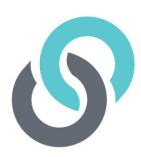

### **9. Billing**

Currently Welio is not integrated with your PMS for billing, though this is planned for future versions. For now, your healthcare provider will need to finalise the visit in your PMS and enter billing as usual. Your reception team will then need to finalise the billing as usual with the exception of processing the payment through your eftpos machine as this has automatically been done by Welio. In other words, for a private account, the billing needs to be receipted off manually in in your PMS (e.g. in Best Practice, untick TYRO) & the patient's Medicare claim sent by electronic claiming. As no payment is processed for bulk billed appointments by Welio, these will need to be sent to Medicare via the usual process using your PMS. By signing up to Welio, the patient has already consented to being charged a private fee, but for bulk billing, we recommend that your healthcare providers document in the notes that the patient has verbally consented to assigning their Medicare benefit for the particular visit. As the Practice Manager, you will be able to download a report to reconcile payments processed by Welio via Stripe with your PMS. We recommend you do this at the end of each billing period prior to processing your healthcare provider remittances.

## **10. Change clinic**

You and your team of staff and healthcare providers may work across multiple clinics for the one organisation or separate organisations that use Welio. If this is the case and you need to manage appointment books across multiple sites, you can change clinics within Welio provided you are using the same login details for both sites. To change clinics, click on the picture icon on the top righthand side of the page, then select 'change clinic'. Using the drop-down menu, select the clinic you want to go to and then click on Continue.

### **11. My profile**

Click on the picture icon next to your name on the top right-hand side of the dashboard where you will access the following:

#### **My Profile**

Click on the picture icon on the top right-hand side of the dashboard then My Profile and Edit. Update your details including your title, name, email, phone number and password. Provider number is also there but is only required for health care providers who have a Medicare Provider number. To add/change your photo, click on the small blue circle at the bottom of the picture icon and navigate to a location on your computer to select a photo the use the slide bar to zoom in or out as required then save. Once you've made all your changes to your profile, click on Save then OK.

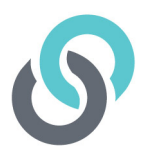

#### **Change Clinic**

As mentioned earliy, if you are using Welio at more than one location, you can change which dashboard you are looking at by clicking on change clinic then clicking on the drop-down menu and selecting the clinic you want to change then continue.

#### **Sign out**

When you have finished consulting for the day, don't forget to click on sign out then OK to confirm you want to sign out.

#### **Return to dashboard**

To go back to the main dashboard, click on the Welio logo on the top left hand-side of the page.

### **12. Settings**

In settings, you will be able to make changes to the following:

#### **Clinic Details**

You may for one reason, or another need to update your clinic's details. To do this, click on Settings (top right-hand side of screen). It will by default open on clinic details. Click on Edit then on each of the following fields to update details as required:

- **Clinic Name**
- **Address line 1**
- **Address line 2**
- **Suburb**
- **State**
- **Postcode**
- **Clinic phone number**

When you are happy with your changes, click on Save to save changes

#### **Clinic Bank Details**

Here you will be able to add in your bank details and connect to Stripe – which is what Welio uses to process payments from your patients. To connect to Stripe, please see above - 5| Connect your Clinic to Stripe.

#### **Pricing**

Prior to the first consultation, pricing will need to be set for each healthcare provider. This can be done by the provider themselves via their log in or yourself as the Practice Manager. Pricing is set by duration and amount and this will vary from clinic to clinic.

To set the prices, click on video consult on the Welio log on the top right-hand side of the screen, click on Settings (top right-hand side of screen). It will open on clinic details.

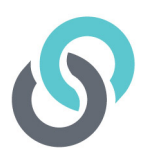

#### **Invoice**

This section will show you all invoices created using welio and their status regarding payment.

#### **Connector**

This is not functional at the moment but is a feature that will be available in future versions

#### **Users**

This is where you will add users and make then active or close them once they are no longer associated with your practice as described in 3| and 4| earlier

#### **Reports**

We recommend downloading appointment reports for each user from here to assist you to reconcile completed appointments and payments received with your PMS. Click on your desired start and end date, and health care provider then 'Export' to easily download a CSV file (spreadsheet). This will give you all the information you need including:

- Date of appointment
- Doctor
- Patient
- Carer (if patient was another family member)
- Phone number
- Status (New, In Progress, Finished or Cancelled)
- Actual start time
- Expected duration
- Actual duration
- **Expected Fee**
- Actual Fee
- Paid status (paid or not yet paid)

### **13. Contact us**

For more help or feedback about the app, send us an email to **support@welio.com** and one of our support staff will contact you as soon as possible.

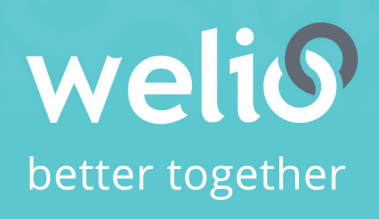

Email support@welio.com Phone 0459 927 732